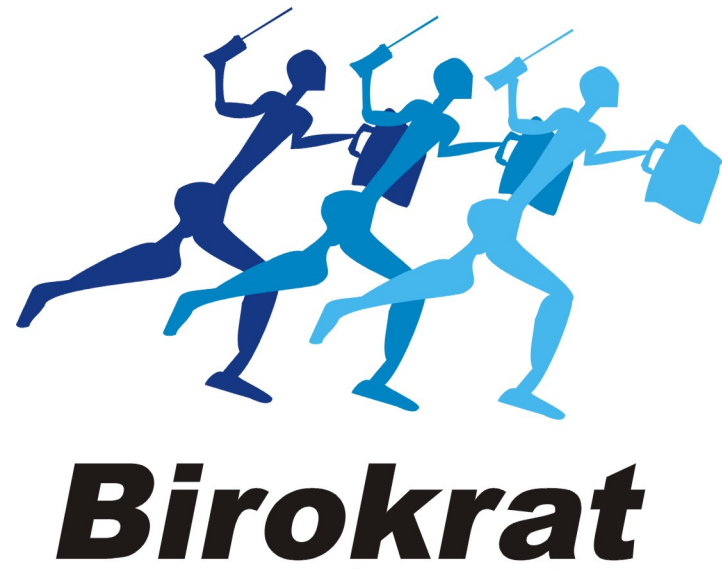

**UPORABNIŠKI PRIROČNIK** 

# POS TRGOVEC 2023

## 1. Nastavitev statusa, ali smo zavezanci za DDV, ali ne:

## Šifranti – Uporabniške nastavitve

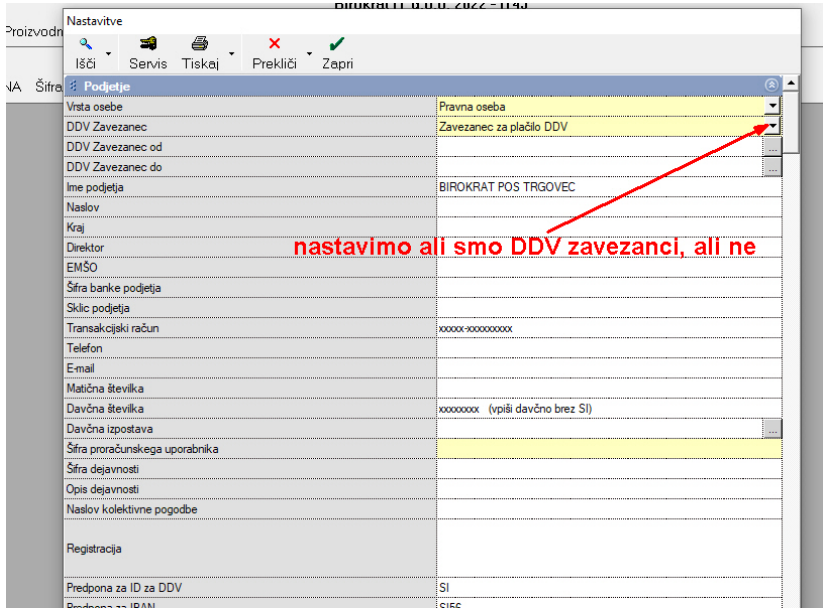

# Hkrati potegnemo drsnik ob desni nižje in nastavimo Cene z davkom: (tudi nezavezanci)

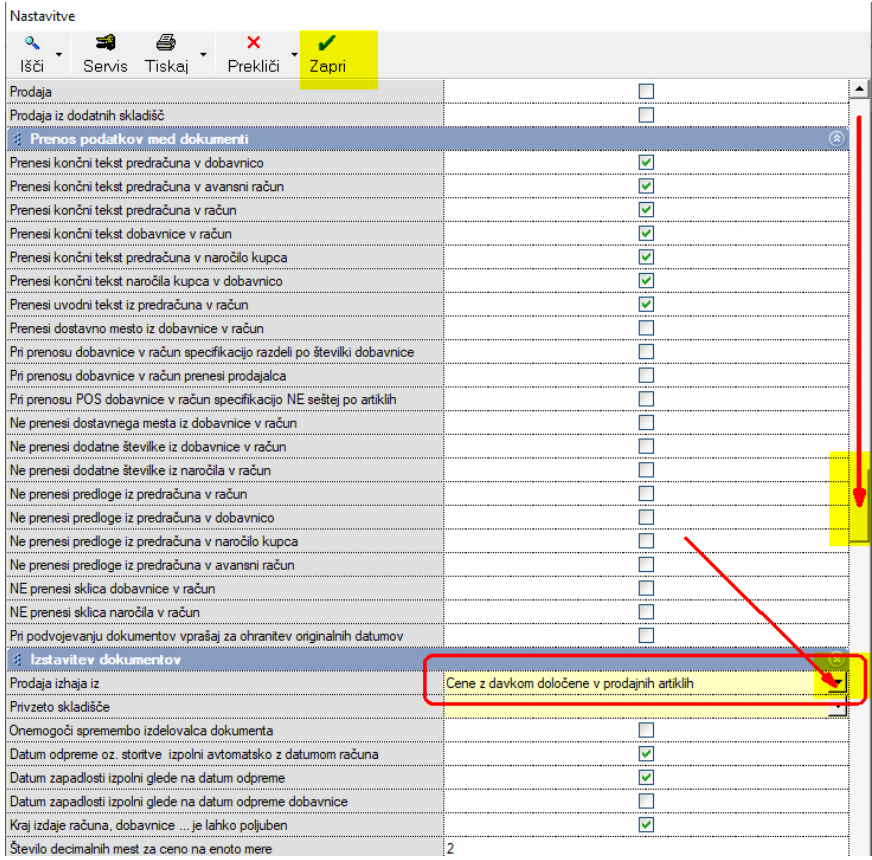

# 2. Vnos artiklov v Šifrant artiklov:

# Šifranti – Artikli – Prodajni artikli

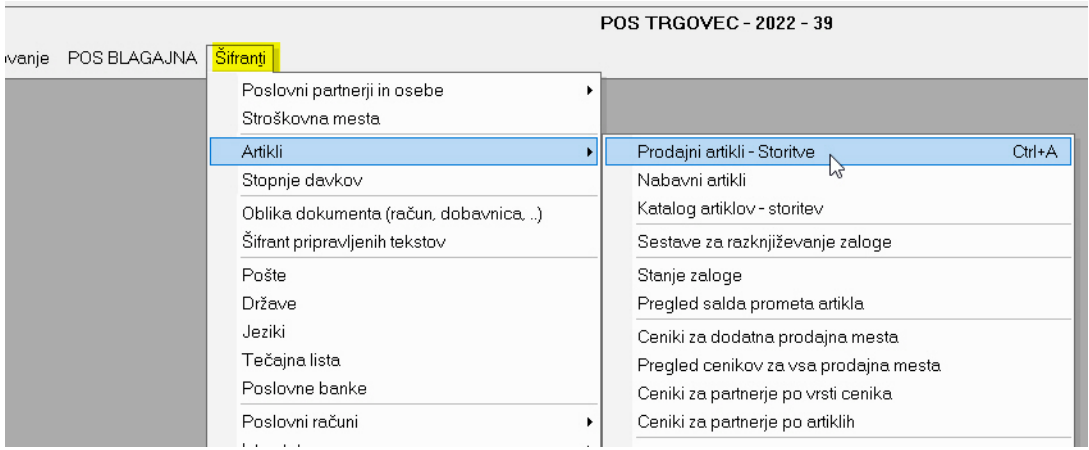

# Vnos artikla

Če želimo artiklu dodati točno določeno šifro jo vpišemo, V nasprotnem primeru pustimo polje prazno in bo program sam oštevilčil artikel.

Vpišemo naziv artikla (tudi s količino, npr.: Kozarec 1dcl, Kozarec 2 dcl, Kozarec 3 dcl), merska enota pa je kos! (Primer: Prodali bomo npr Kozarec 1 dcl, 3 kos)

Vpišemo MP ceno z davkom (npr. 1,00)

# Davek pri prodaji: zelo pomembno!

V vsakem primeru (zavezanci za DDV in nezavezanci) moramo odpreti polje Šifra davka

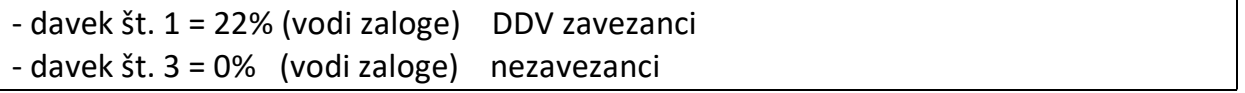

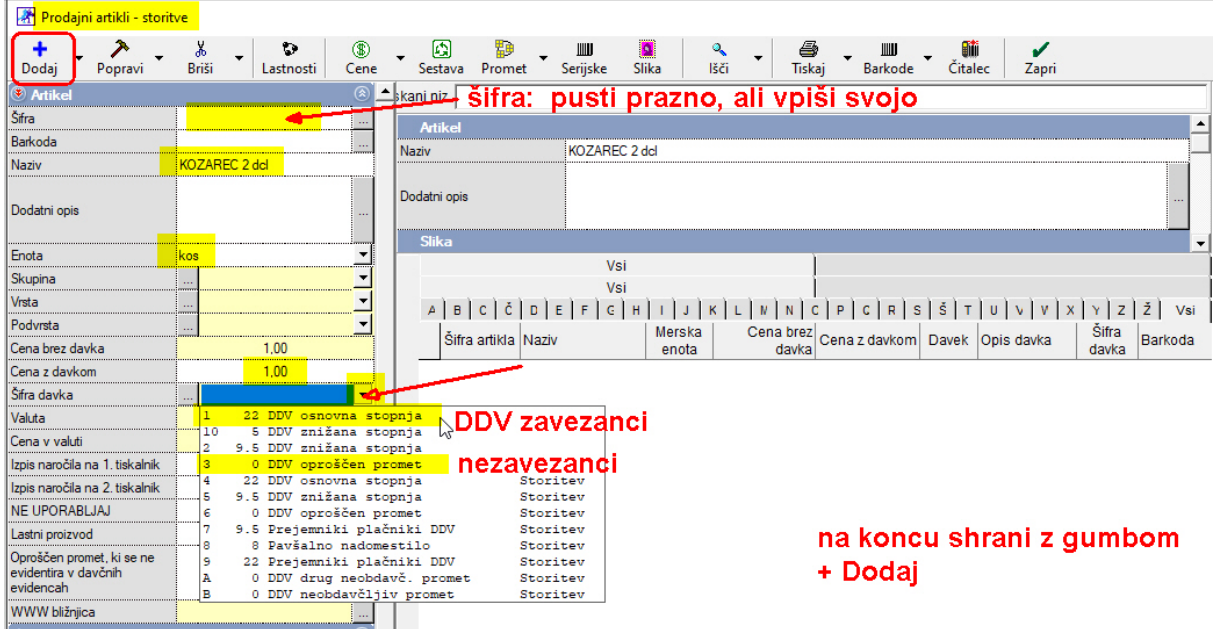

Artikel shranimo z gumbom + Dodaj

# Odpre se okno:

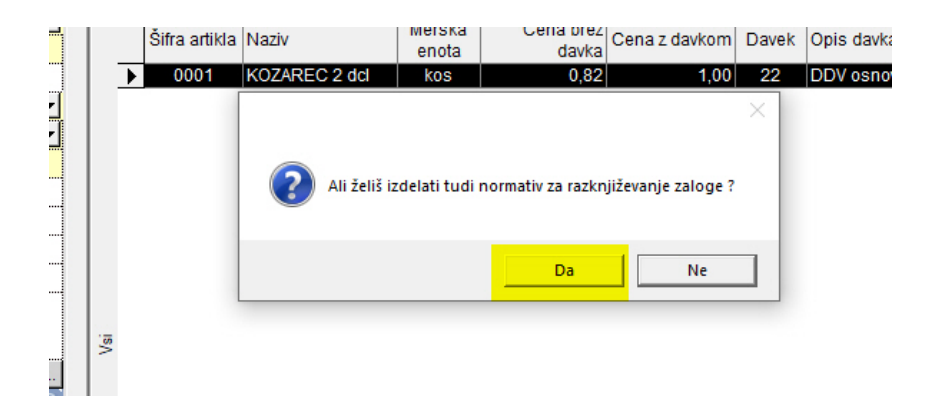

Potrdimo z DA

 $\overline{\mathbf{z}}$ + > & D D D D DE Mormativartikla<br>Dodaj Popravi Briši Lastnosti Cene Sesti + >  $\times$ → → 》<br>Dodaj Popravi Briši e kani niz Tiskoj Art<br>Naziv Ţ., E Udeležba Koli zaloga KOZAREC 2 del Artikal Dodatni opis nota  $\frac{1}{1}$  +  $\frac{1}{1}$  + upina ........<br>Irsta ...........<br>odvrsta Podvrsta<br>Cena brez davka<br>Cena z davkom<br>Šifra davka<br>Valuta<br>Cena v valuti  $\begin{array}{r} 0.82 \\ \hline 1.00 \\ \hline 22.DDV \end{array}$ 回  $\frac{1}{2}$  $0.00$ Izpis naročila na 1. tiskaln Izpis naročila na 2. tiskalnik NE UPORABLIAJ roščen promet, ki<br>dentira v davčnih<br>dencah  $\Box$ 

Odpre se okno, ki ga samo zapremo z gumbom Zapri:

#### OPOMBA:

Če imate spisek vaših artiklov Excelu, lahko vse artikle uvozimo z Excelom. Skoraj vsi programi imajo možnost izvoza artiklov in zalog To vam uvozimo mi.

# 3. Prevzem artiklov v skladišče (zaloga):

#### POS BLAGAJNA (lahko tudi Mp) – Prevzem – Vnos in pregled

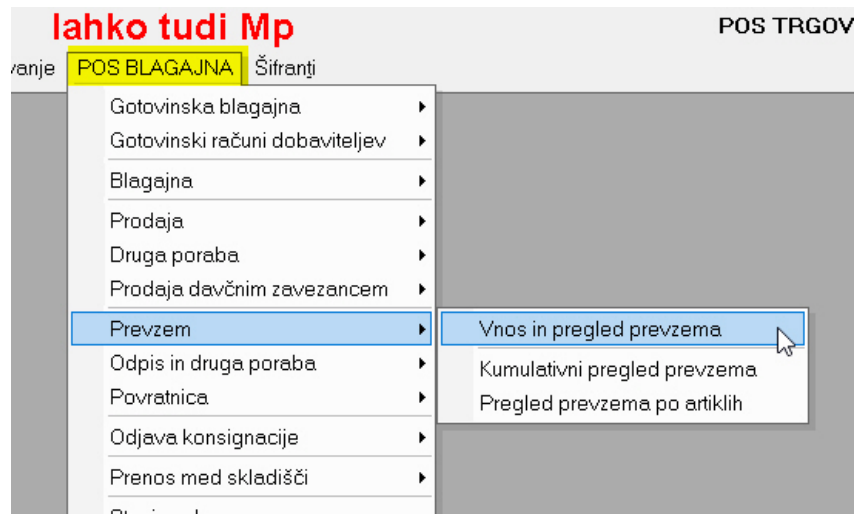

# 1.) Potrebno je izbrati dobavitelja: Partner, pritisnemo Lupo

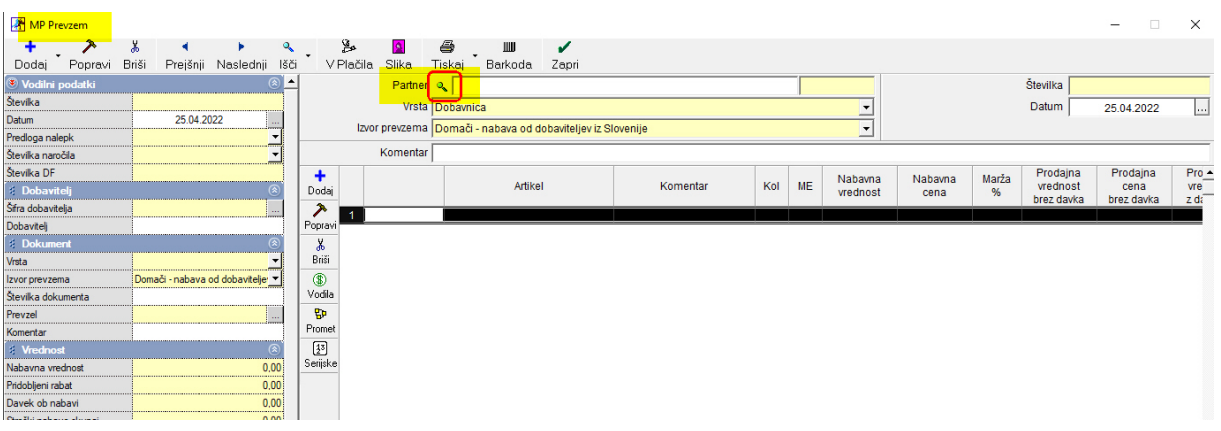

Odpre se baza (Šifrant poslovnih partnerjev), z miško izberemo pravega dobavitelja in okno zapremo z gumbom Zapri:

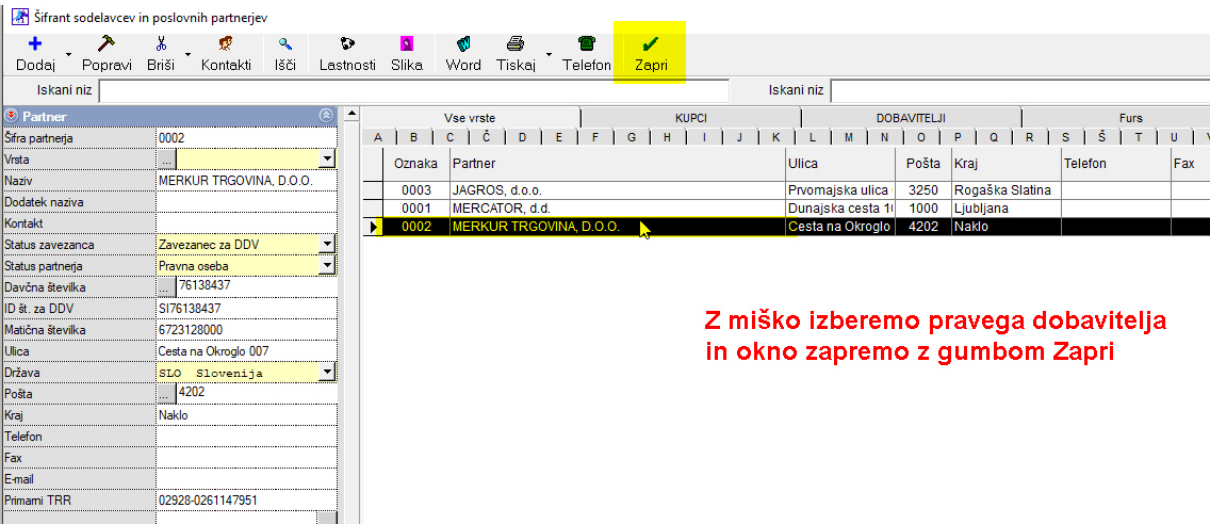

### 2.) Potrebno je urediti datum ( je na dokumentu dobavitelja):

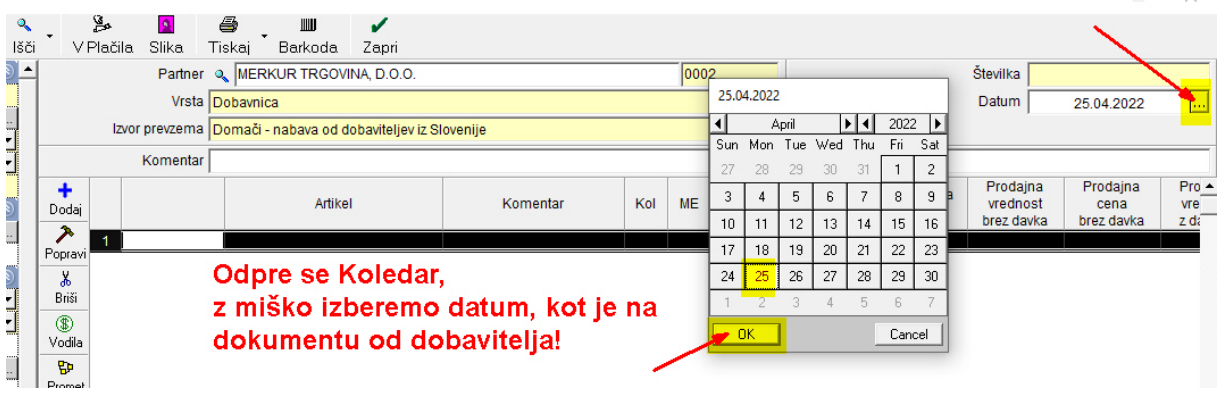

 $\checkmark$ 

# 3.) Vnesemo številko dokumenta (dobavnice) od dobavitelja:

(Lahko vnesemo med Komentar, ali v polje Številka dokumenta)

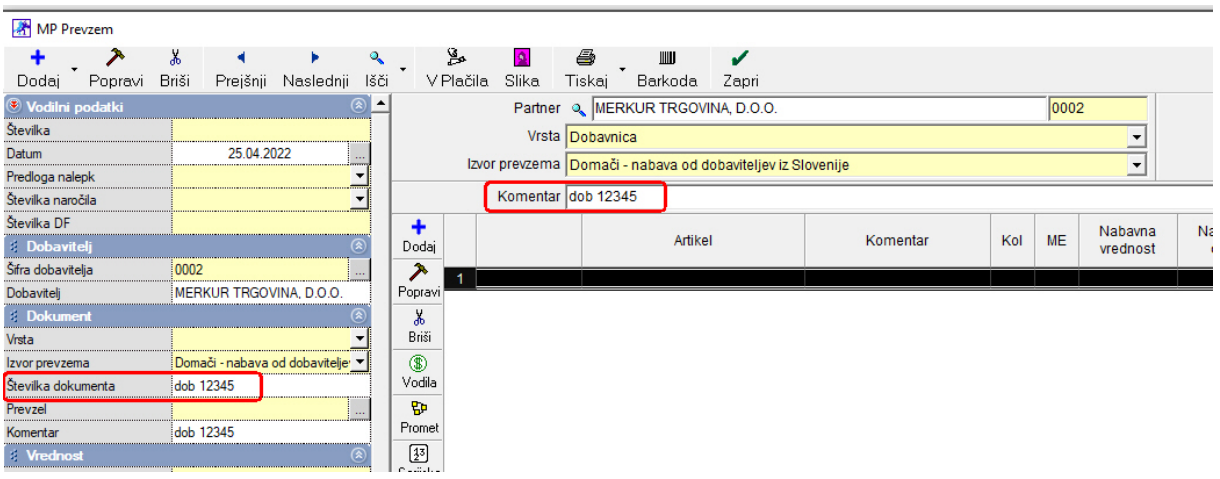

## 4.) Dodajanje artiklov na Prevzem:

Na dokumentu dobavitelja (njegovi dobavnici) je spisek artiklov, ki jih vnesemo na Prevzem.

Pritisnemo gumb + Dodaj, ki se nahaja med navpičnimi ikonami:

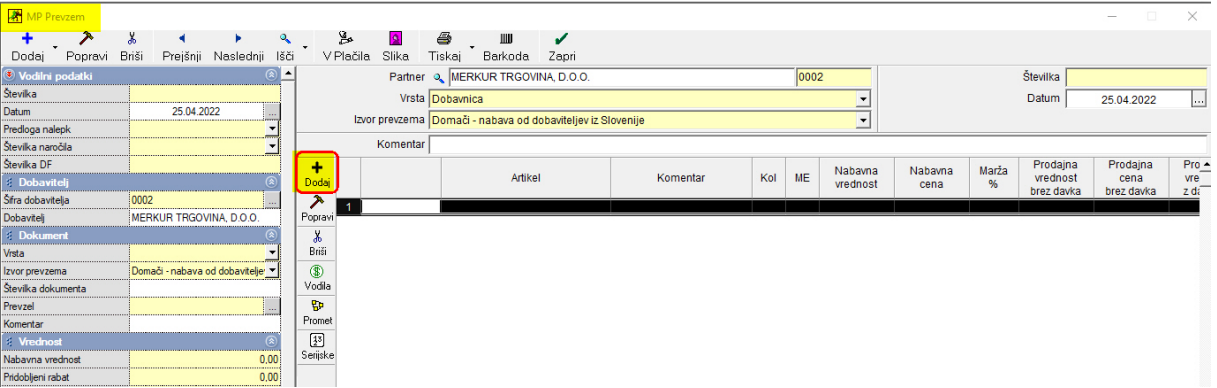

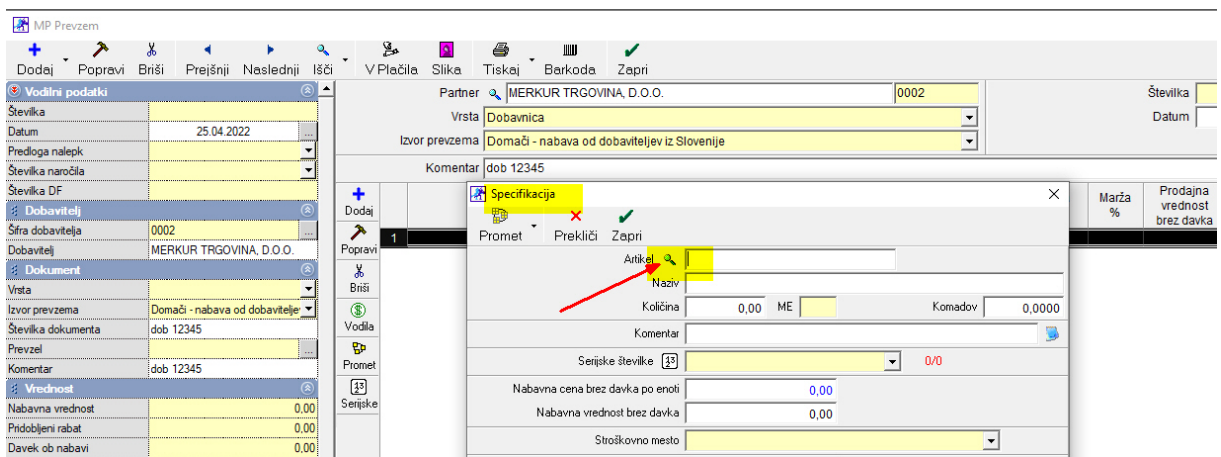

Odpre se okno Specifikacija, pritisnemo gumb Artikel Lupa:

Odpre se nam baza (Šifrant) artiklov. Z miško izberemo pravega (če je v bazi) in okno zapremo z gumbom Zapri

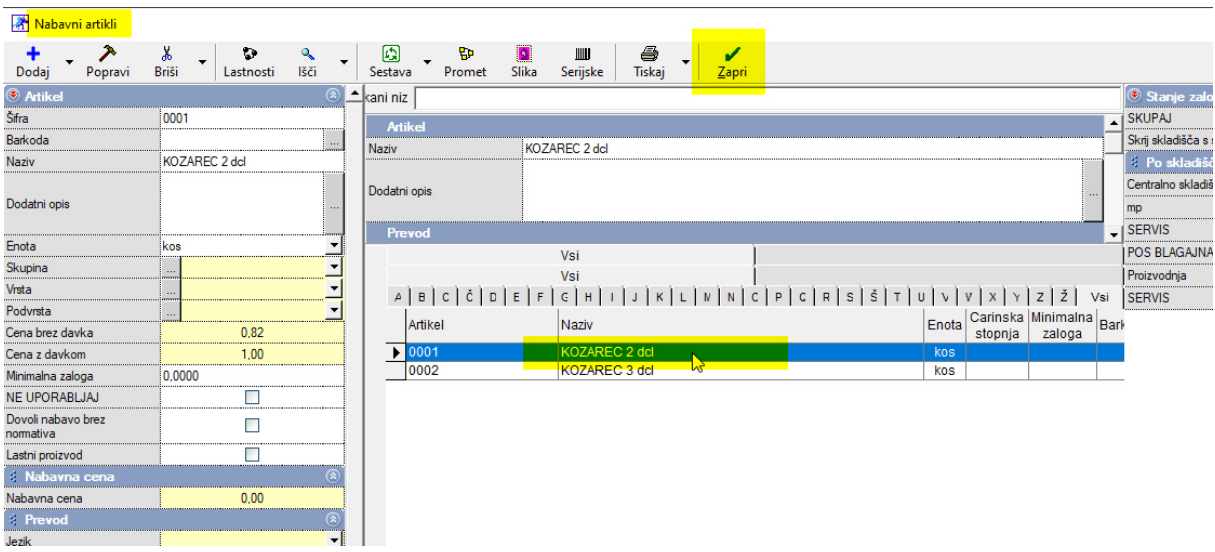

V oknu Specifikacija se pojavi izbrani artikel. Vnesemo količino in nabavno ceno za en kos BREZ davka!

#### OPOMBA:

Pri nezavezancih za DDV je potrebno vnesti ceno Z DAVKOM!

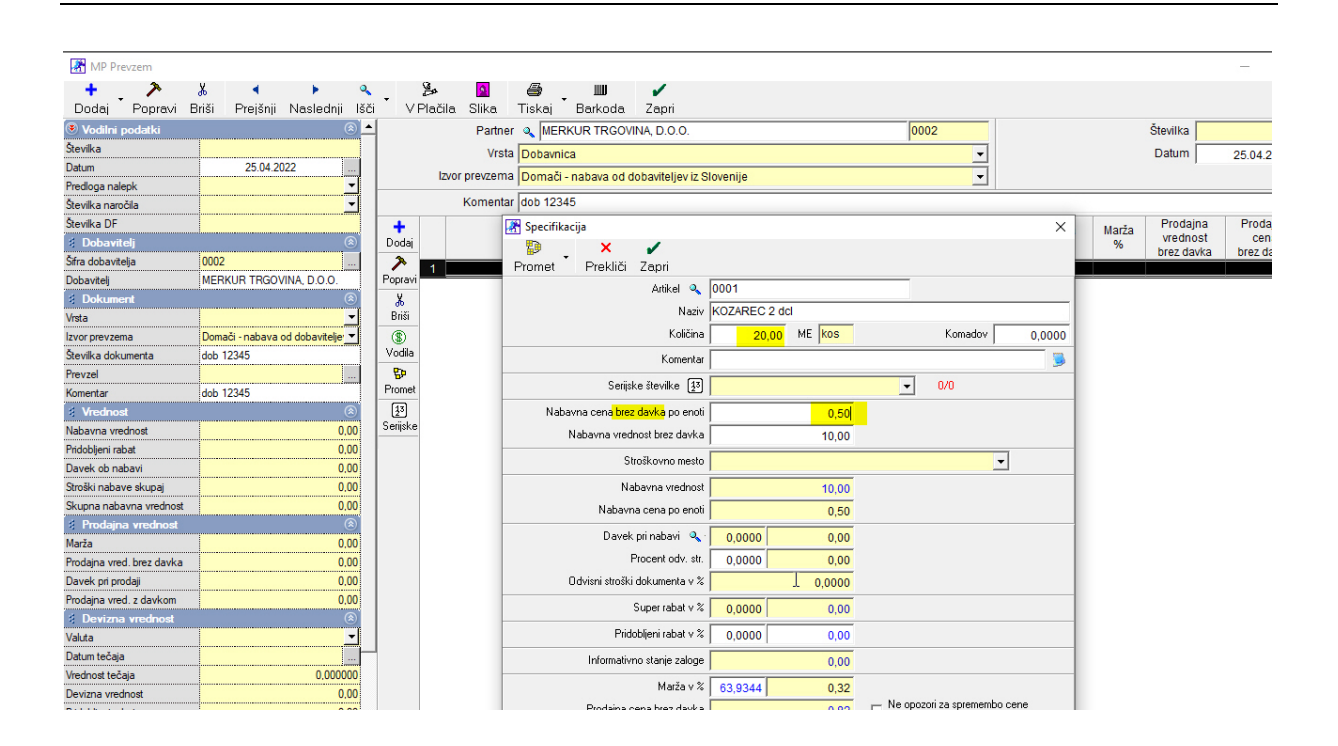

Za vneseno nabavno ceno večkrat pritisnemo ENTER, dokler se okno ne izprazni. Izbrani artikel se zadaj na prevzemu pokaže kot prva pozicija:

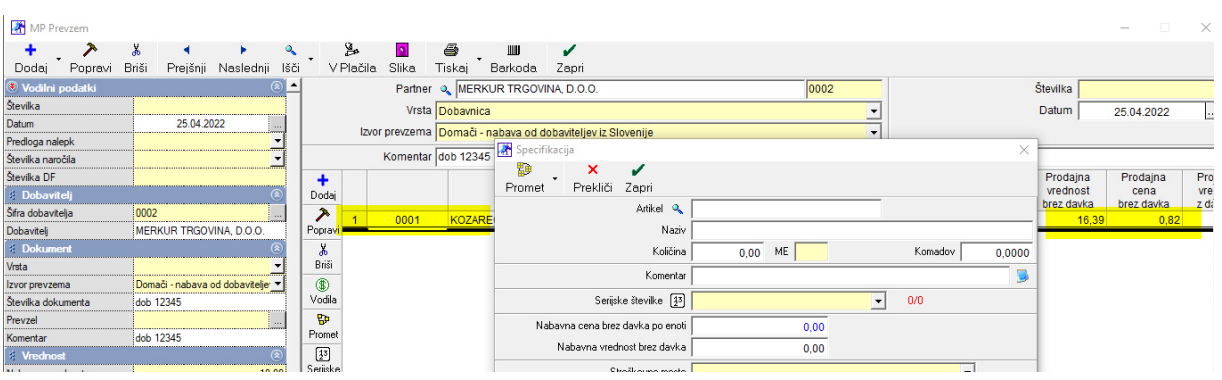

S ponovnim pritiskom na Lupo po istem sistemu vnašamo naslednje artikle, ki so na dobaviteljevi dobavnici:

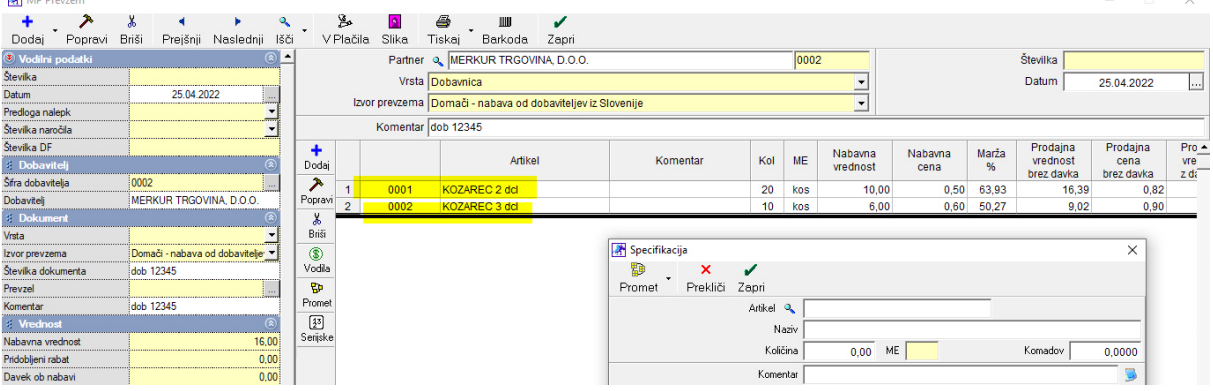

# POMEMBNO! VNOS NOVEGA ARTIKLA skozi Prevzem

Če v (bazi) Šifrantu Artiklov določenega artikla še nimamo (npr. KOZAREC 5 dcl), nam ni treba posebej odpirati Šifranta artiklov, temveč lahko NOVI artikel vnesemo direktno skozi prevzem:

Primer: na dobavnici od dobavitelja imamo: KOZAREC 2 dcl KOZAREC 3 dcl in KOZAREC 5 dcl

Prva dva (2 dcl in 3 dcl) smo ravnokar vnesli na prevzem

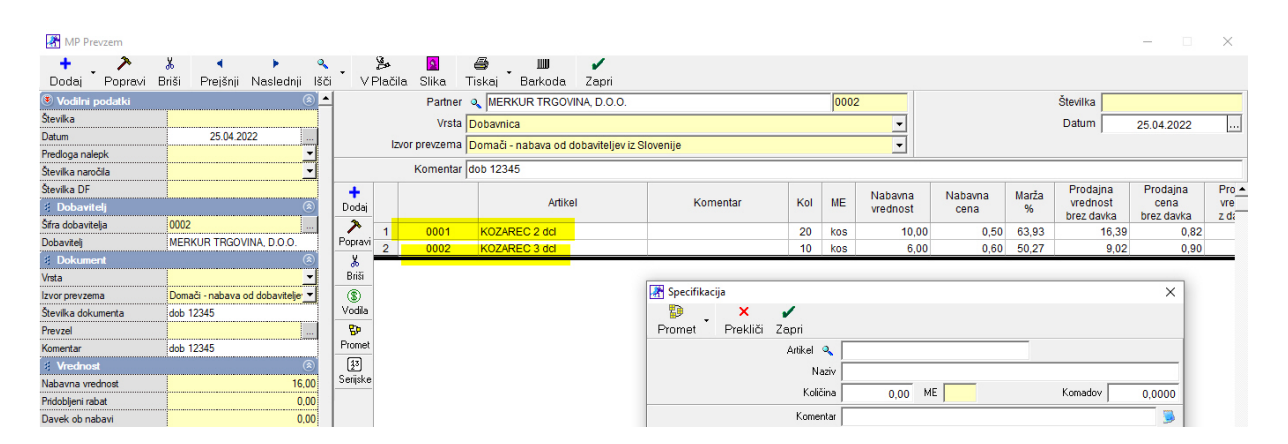

#### Ponovno pritisnemo Artikel Lupa:

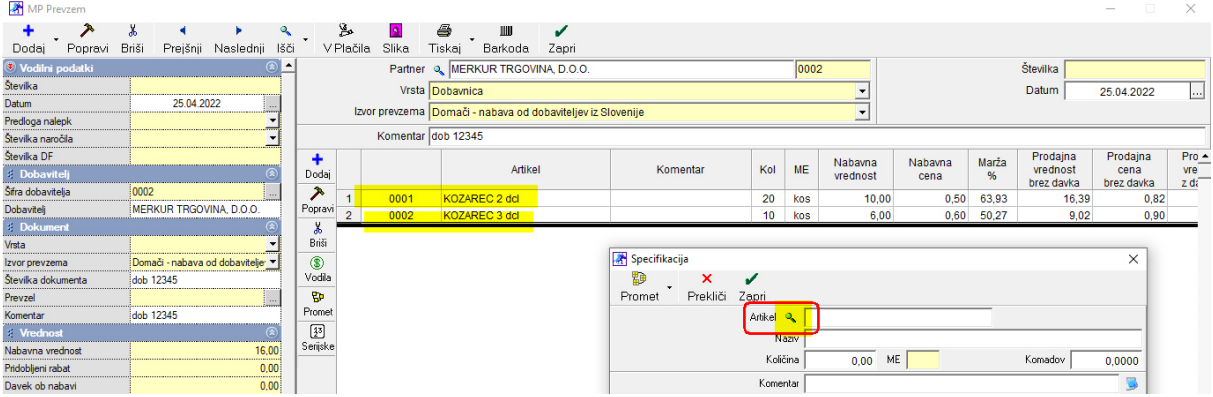

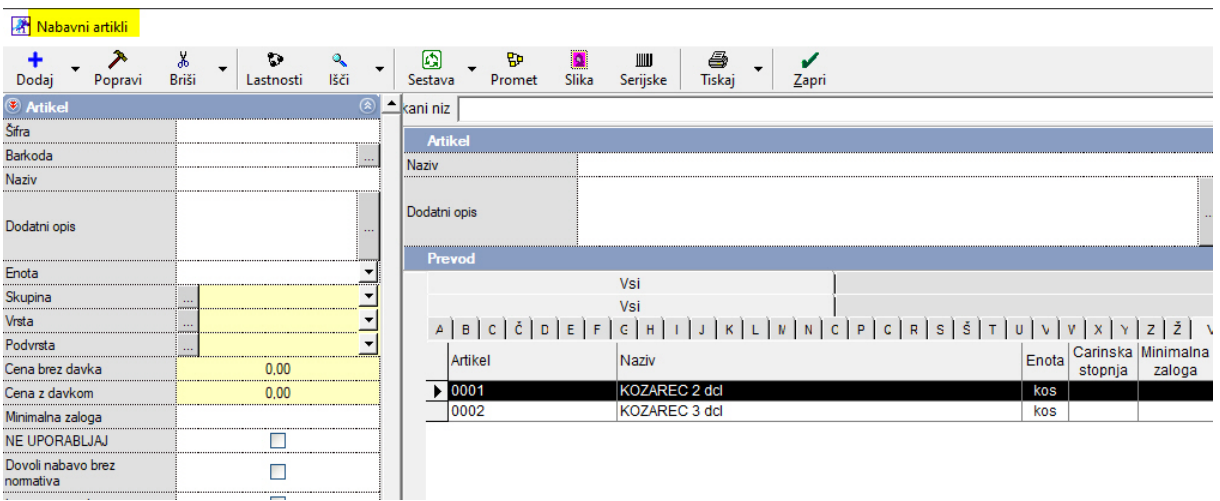

Odpre se Šifrant Artiklov, artikla KOZAREC 5 dcl ni v šifrantu:

To je ISTI in edini Šifrant artiklov, le da smo vanj vstopili skozi Prevzem.

Tu začnemo z vnosom novega artikla v sam Šifrant (KOZAREC 5 dcl)

Šifro in barkodo (če je nimamo) pustimo prazno, vnesemo naziv, mersko enoto (kos) in artikel shranimo (dodamo) z gumbom (+ Dodaj):

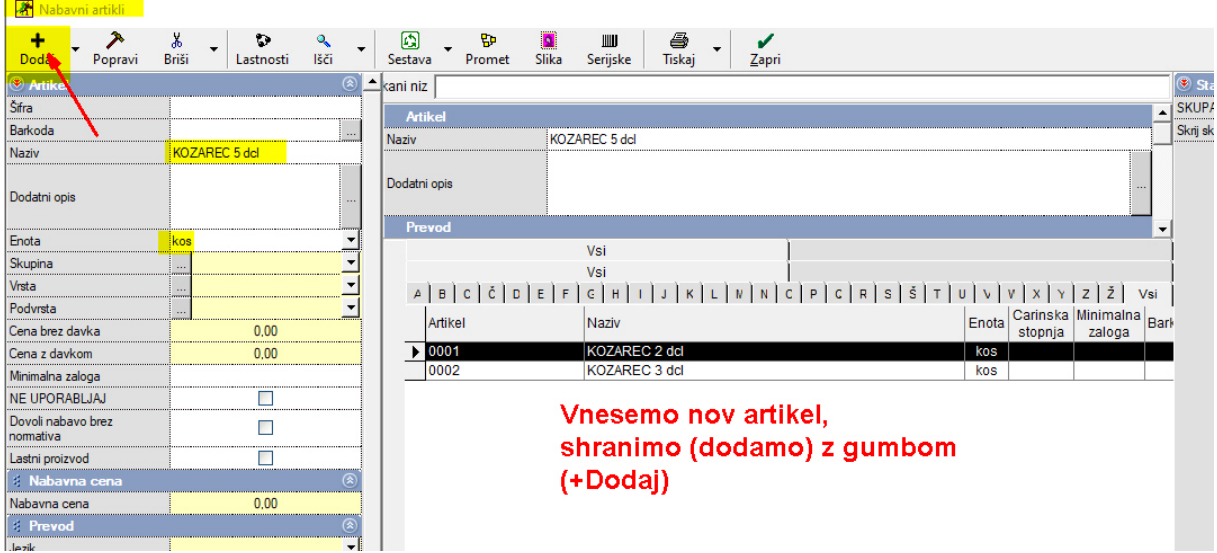

Odpe se okno. Ali želiš artikel… Potrdimo z Da

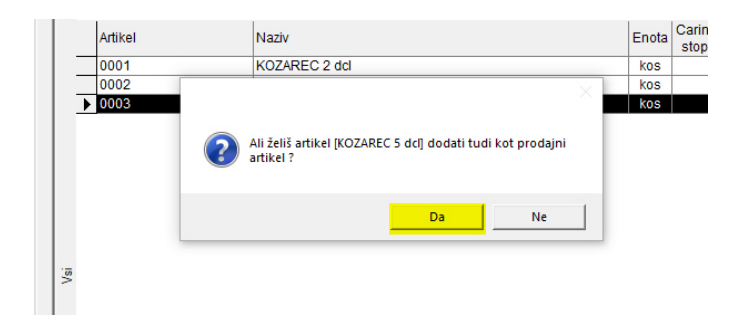

Odpre se okno z Davki,

Izberemo davek 22% za blago, za katere vodimo zalogo:

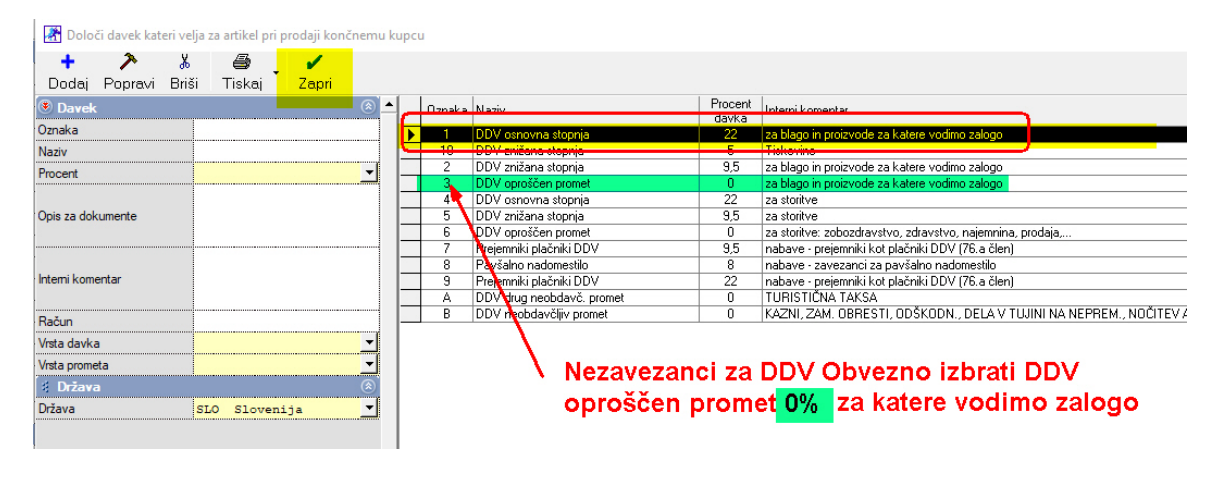

Po izbiri davka okno zapremo z gumbom Zapri.

V Šifrantu nabavnih artiklov se nam je pojavil ravnokar dodani artikel KOZAREC 5 dcl. Z miško ga označimo in zapremo okno z gumbom Zapri

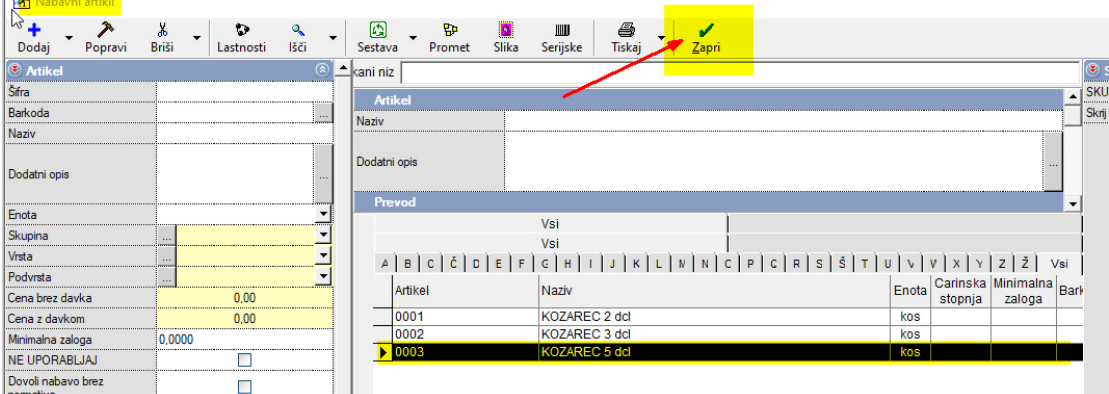

Artikel je prenesen v Specifikacijo

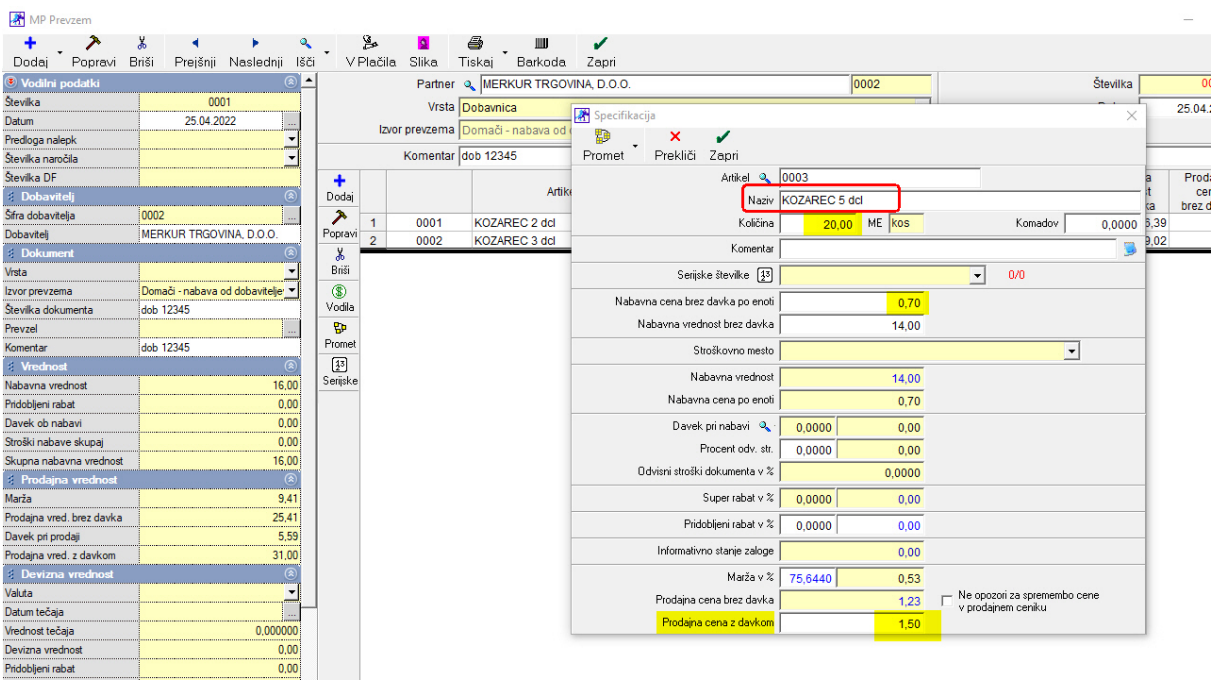

Vnesemo količino, nabavno ceno, ter PRODAJNO ceno z davkom:

Potrdimo z ENTER

Pojavi se opozorilo, Ali res želiš spremembo prodajne cene v ceniku? Obvezno potrdimo z Da

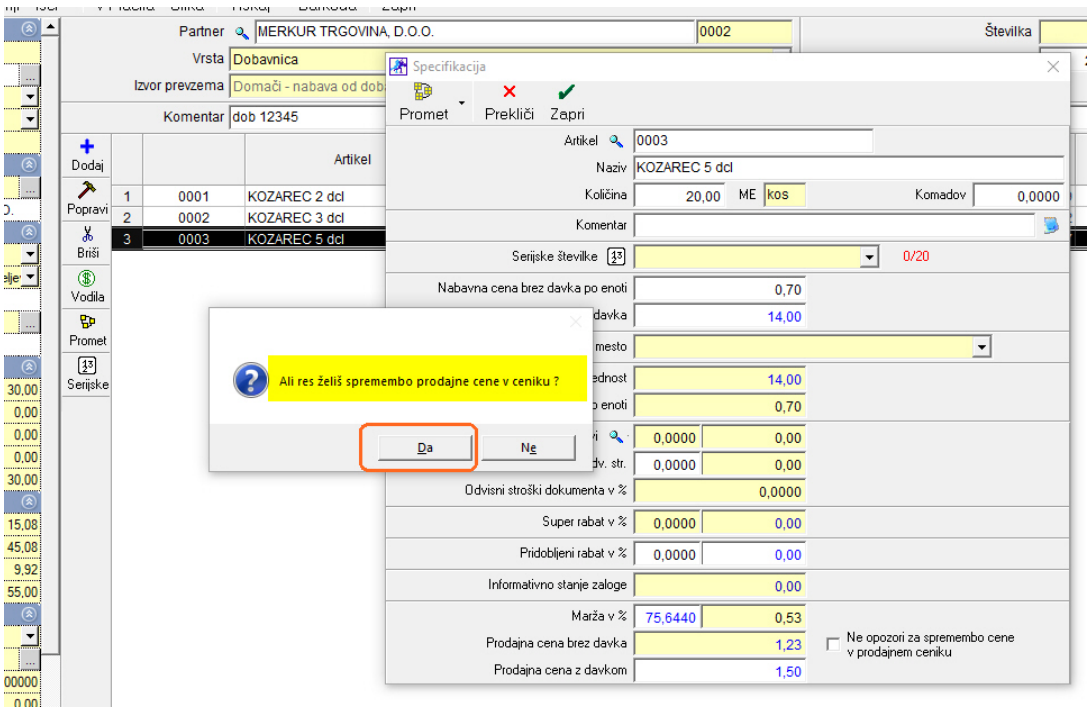

#### OPOMBA:

Zakaj nas program vpraša o spremembi prodajne cene?

V šifrant Nabavnih artiklov smo skozi Prevzem vnesli nov artikel, kjer nismo imeli možnosti vnesti prodajne cene.

V šifrantu prodajnih artiklov je cena ostala 0,00.

Ko v Specifikaciji vnesemo prodajno ceno (npr. 1,50 EUR) – glej sliko zgoraj, program zazna drugačno ceno, kot je v Prodajnih artiklih (0,00). Takoj nas opozori glede spremembe prodajne cene. Če potrdimo z Da, se nova prodajna cena (1,50) v Prodajnih artiklih shrani, če bi izbrali Ne, pa ostane stara cena (v našem primeru 0,00)

#### POMEMBNO!

Če je na dobaviteljevi dobavnici več artiklov (npr.15), moramo vse artikle vnesti na ISTI prevzem!

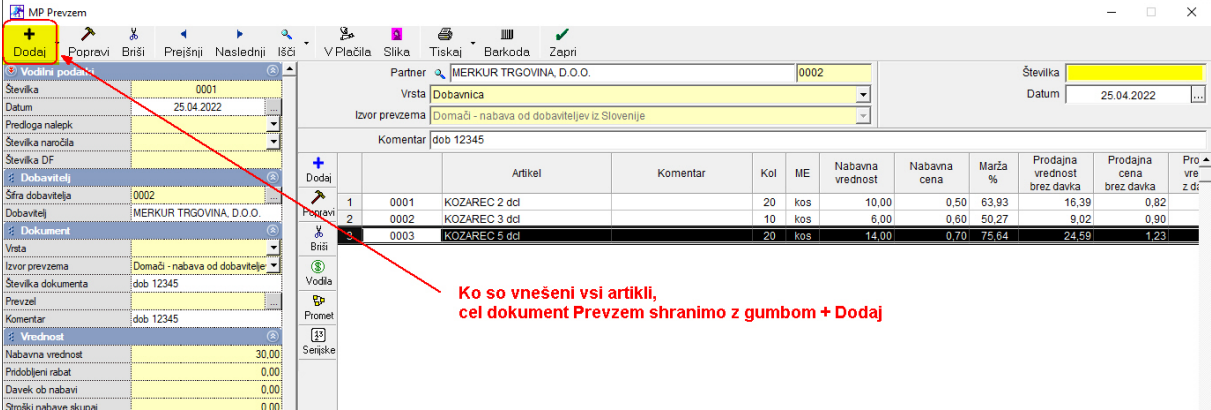

# Cel dokument Prevzem shranimo z gumbom + Dodaj (zgoraj levo)

### 4. Ogled stanja zaloge v skladišču:

POS BLAGAJNA (ali Maloprodaja) – Stanje zaloge:

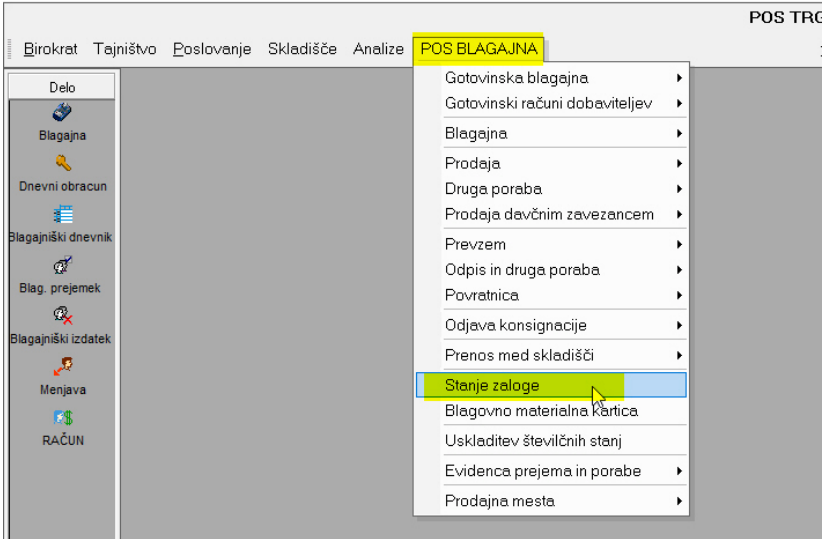

Odpre se prazno Stanje zaloge:

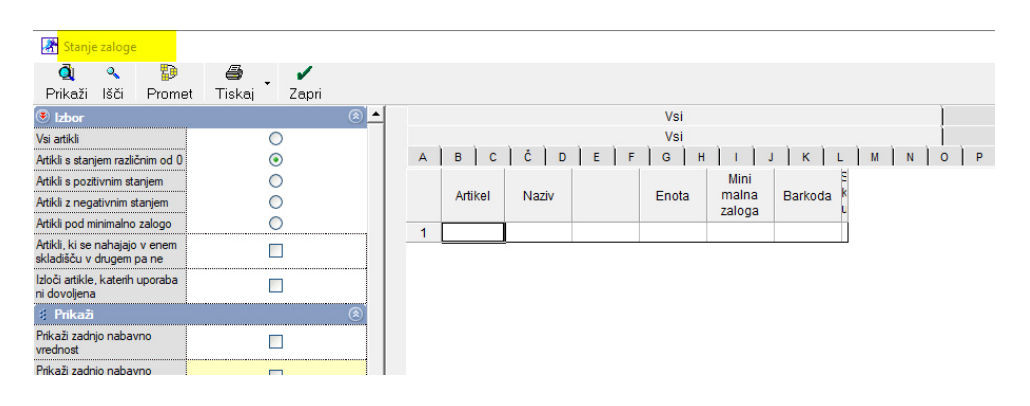

TAKOJ pritisnemo gumb Prikaži:

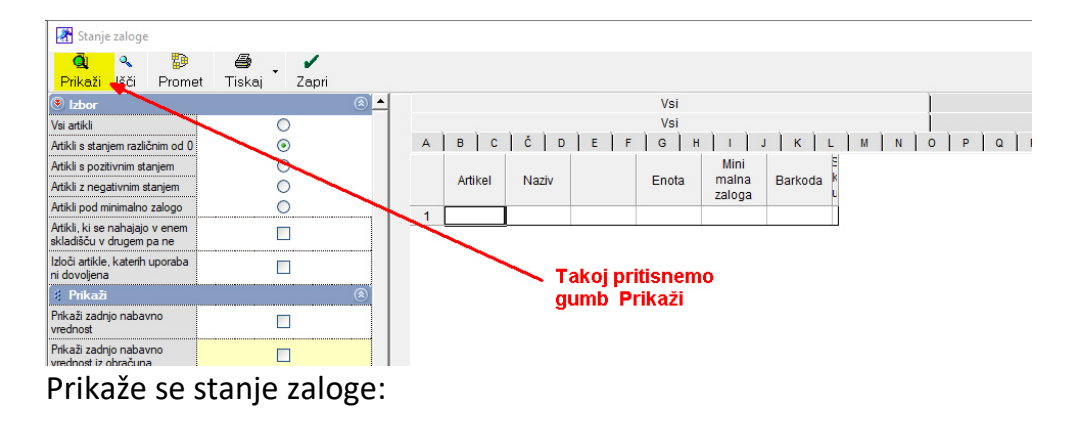

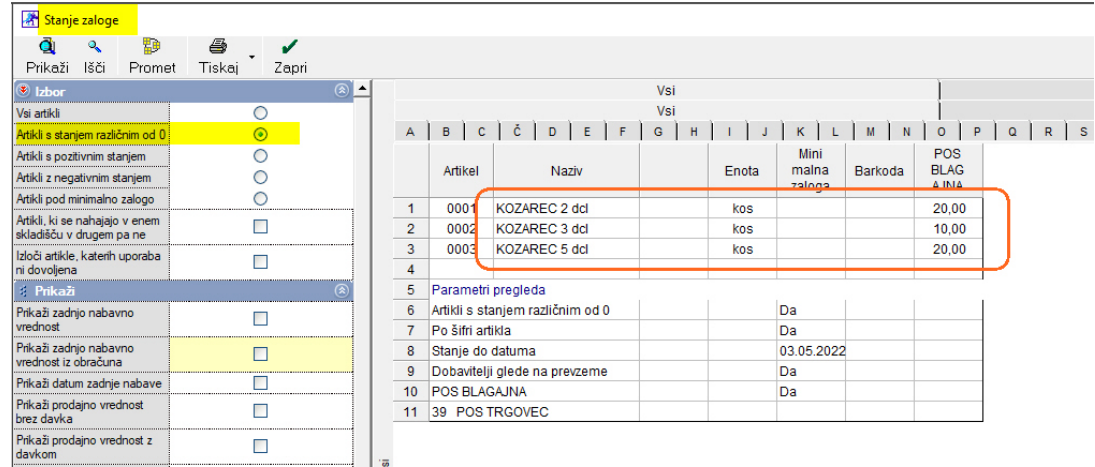

# 5. PRODAJA - BLAGAJNA:

### 1. nastavitev Blagajne

### POS BLAGAJNA (tudi maloprodaja) – Blagajna – Nastavitve

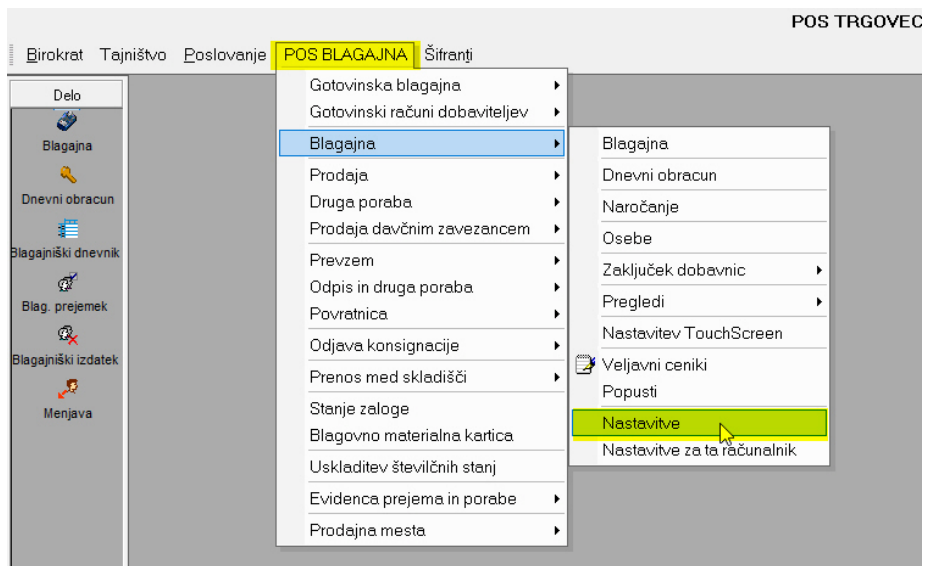

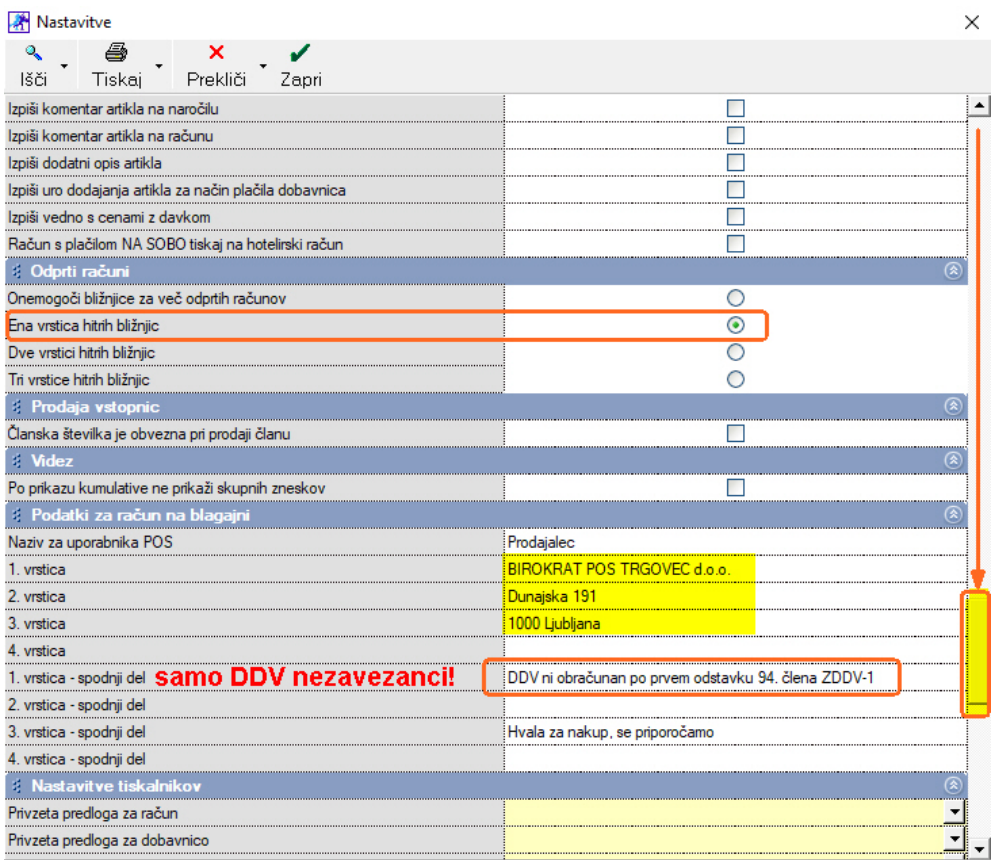

### Drsnik potegnemo navzdol, vpišemo svoje podatke:

# Z gumbom Blagajna ob levi strani odpremo Blagajno:

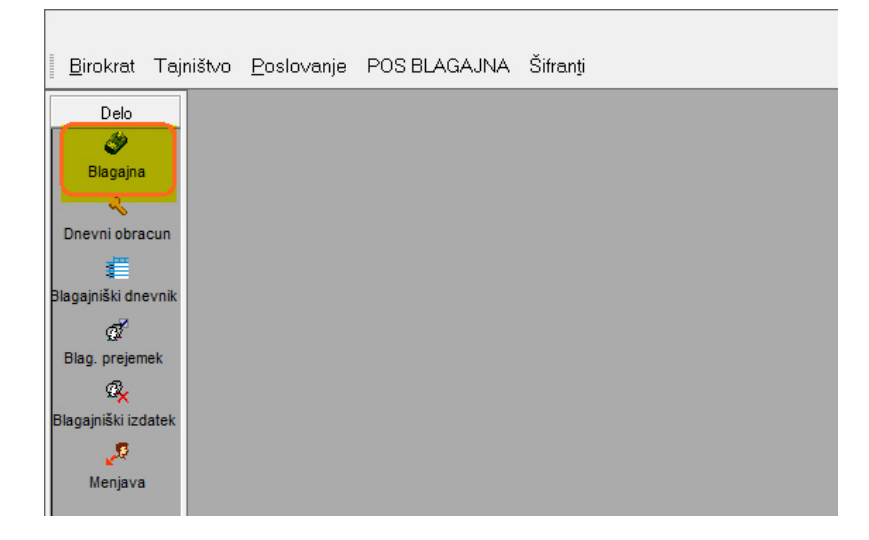

### Odpre se okno Blagajne:

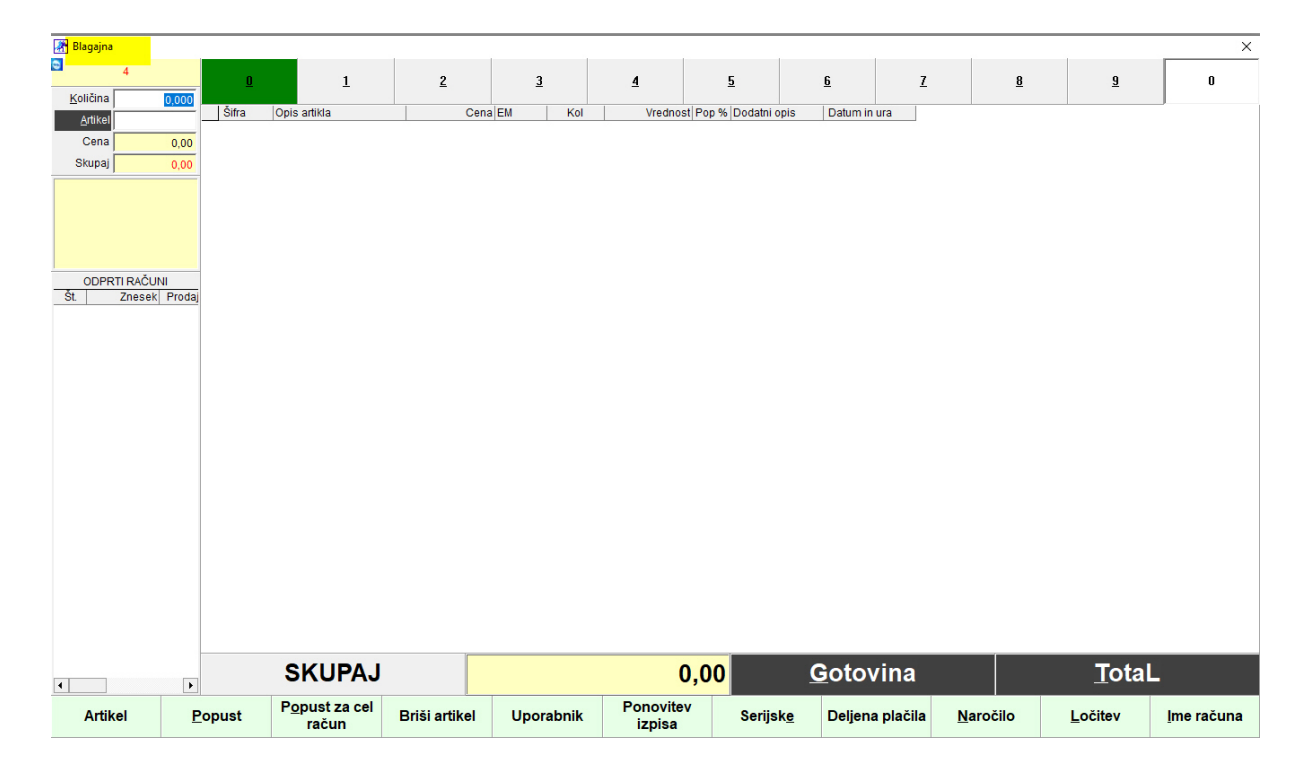

# 2. Vnos artikla na račun

Pritisnemo gumb Artikel:

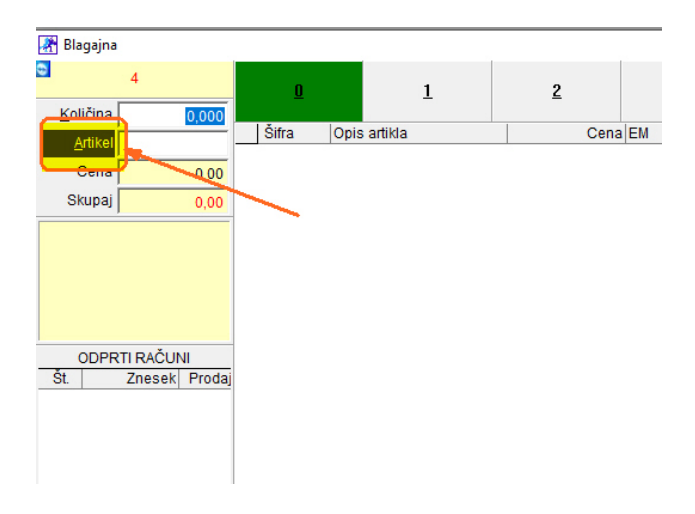

Odpre se šifrant artiklov:

Z miško artikel izberemo in okno zapremo z gumbom Potrdi (OPOMBA: na artikel lahko naredimo dvoklik)

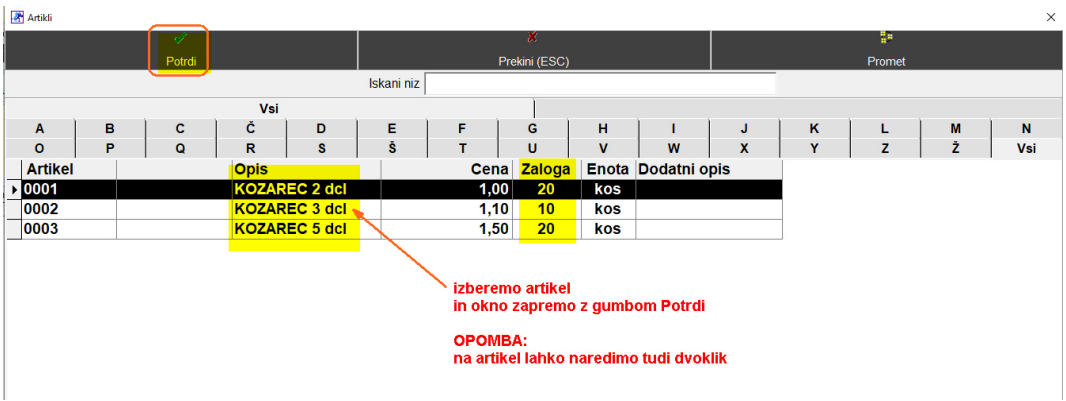

V Blagajni se pojavi prvi artikel. Za naslednje artikle ponovno pritisnemo gumb Artikel:

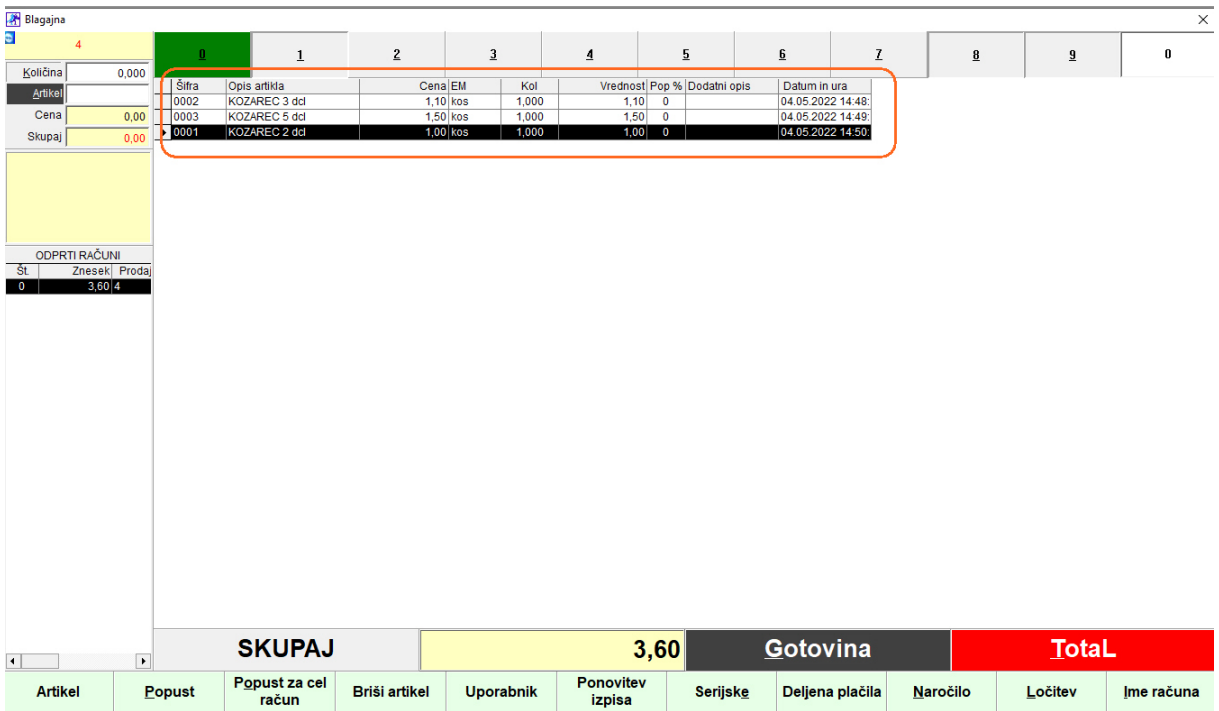

# Popust pri artiklu: Artikel označimo, da bo črn in spodaj pritisnemo gumb Popust:

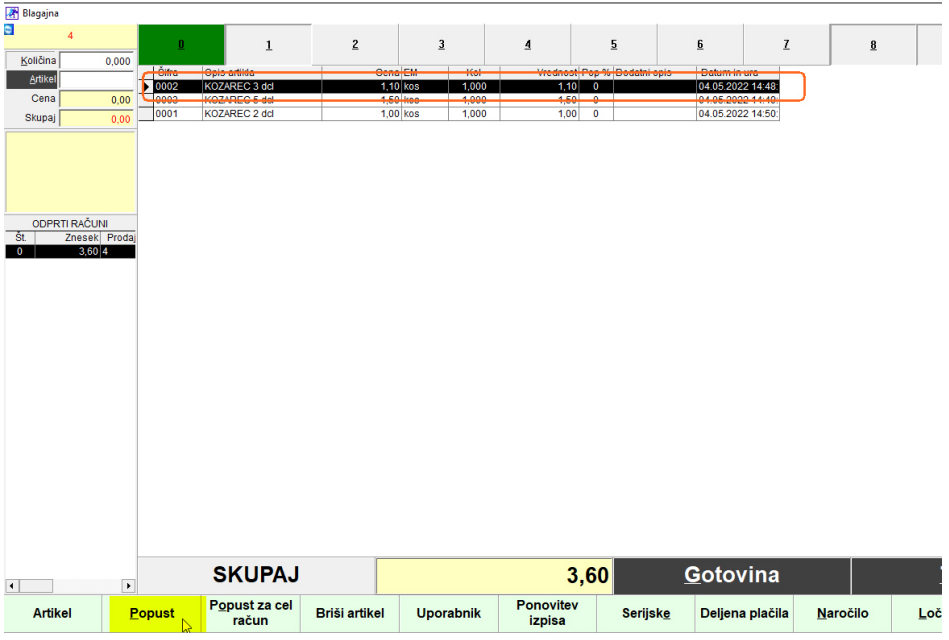

Odpre se okno in vpišemo popust (% ali v EUR):

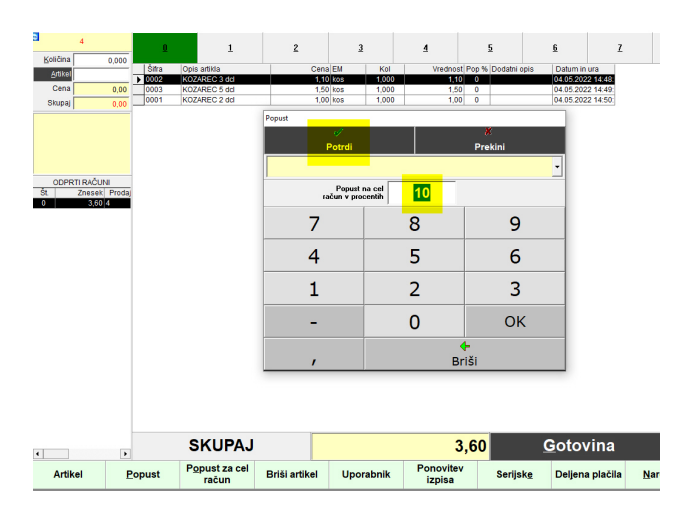

#### Prikazan popust na računu:

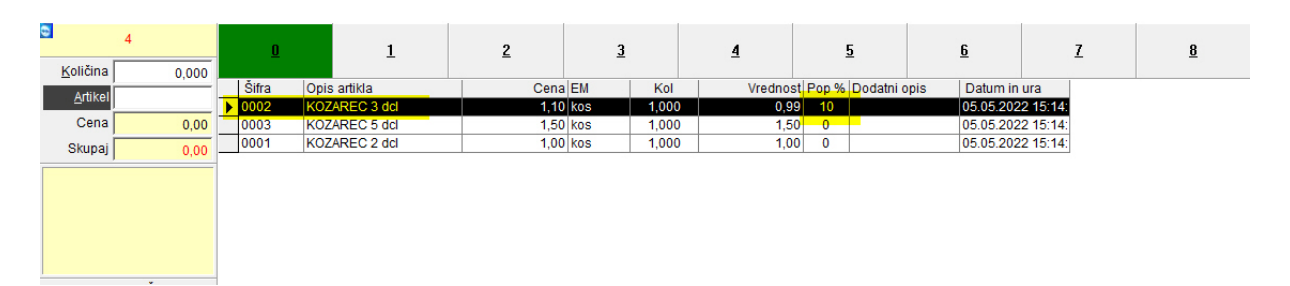

# 3. Zaključek in plačilo računa

Račun lahko zaključimo na dva načina:

Gumb Gotovina Gumb Total

#### Gumb Gotovina:

račun se zapre, fiskalizira na Furs, izpiše se na tiskalnik

#### Gumb Total:

Odpre se okno Plačilo, imamo možnost izbire med gotovino in plačilo s kartico.

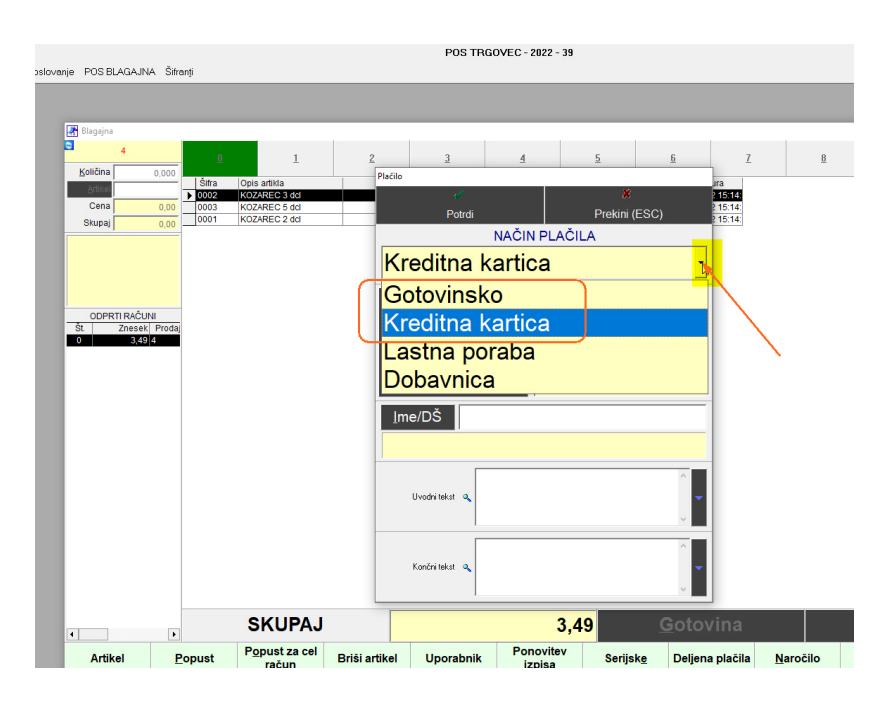

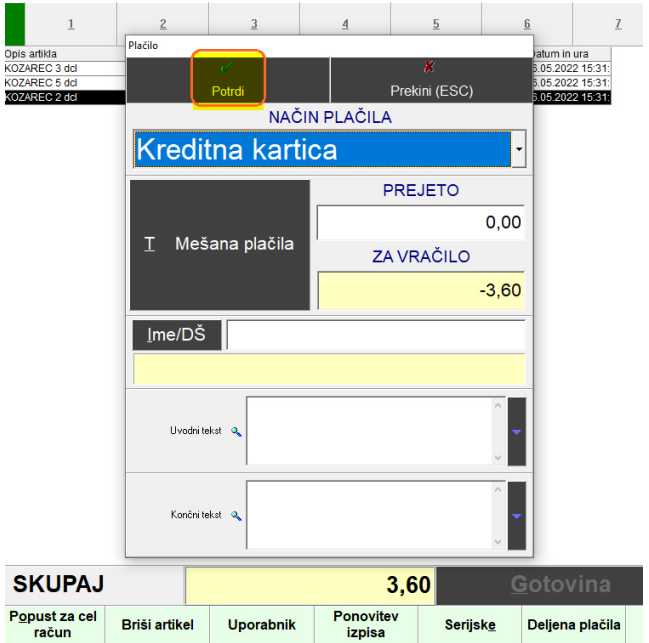

Po izboru načina plačila plačilo potrdimo z gumbom Potrdi:

Okno Plačila in račun se zapreta, račun se fiskalizira na FURS.

5. Dnevni zaključek – Z obračun:

Po končanem dnevu je potrebno narediti dnevni obračun prometa, oz Z zaključek. Po tem zaključku se tega dne ne sme več izdati računa!

Blagajno zapremo in pritisnemo gumb Dnevni obračun

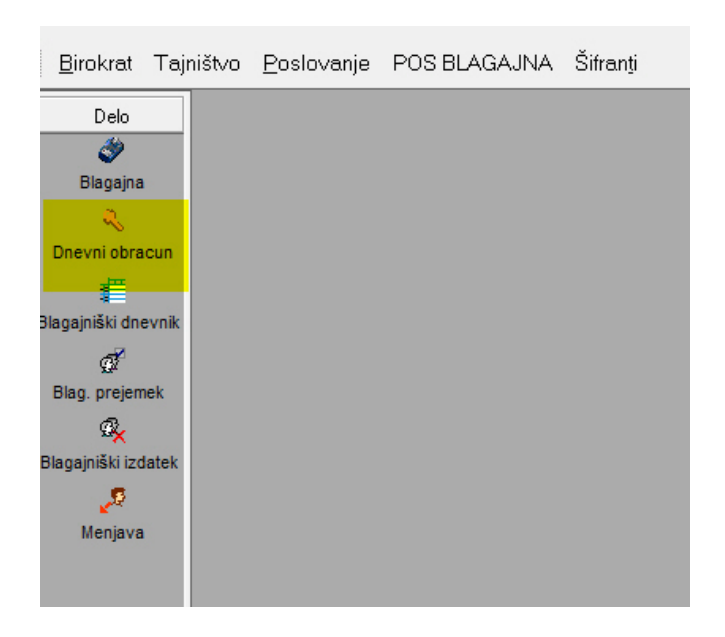

## Odpre se okno Obračunov Kliknemo na Z obračun – zaključek in konec dneva

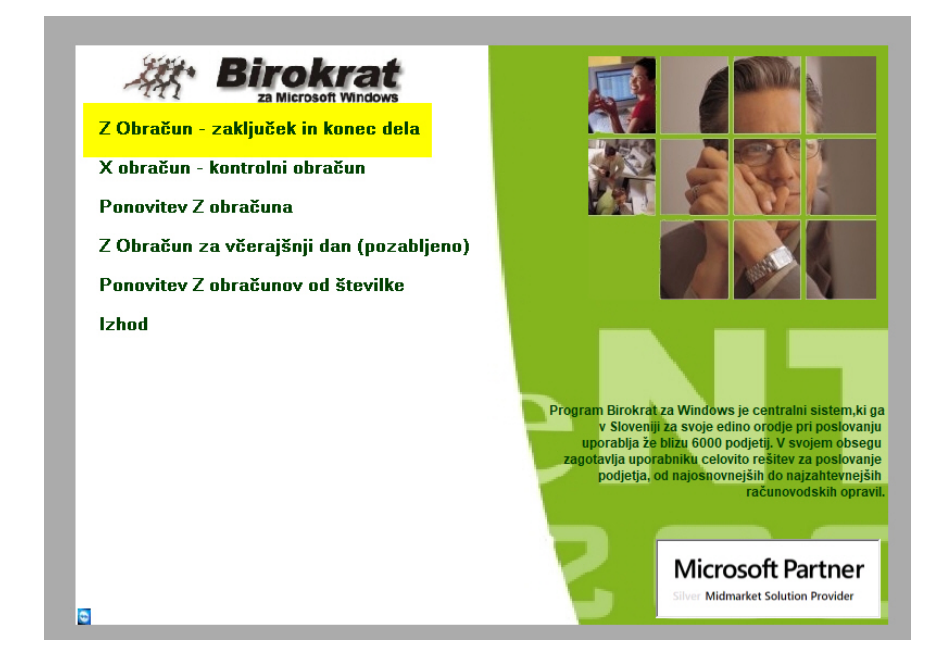

Vstavimo kljukico: Ne izpiši povzetka prodaje artiklov Pritisnemo gumb Obračun

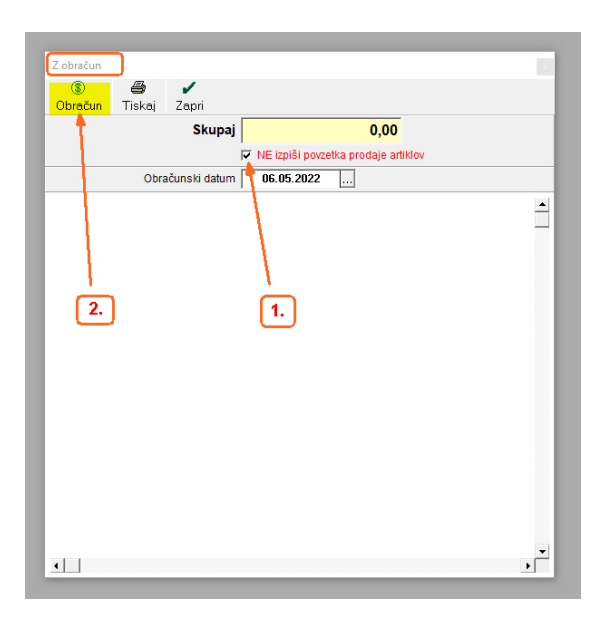

Prikaže se izdelan obračun in hkrati okno za tiskalnik:

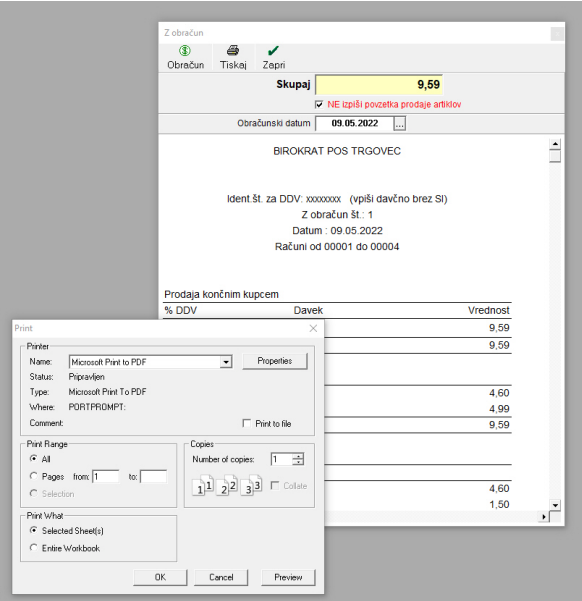

Če računovodja želi papirnat izpis Dnevnega zaključka, ga stiskajte.

Izgled iztiskanega računa s podatki o prometu po prodajalcih:

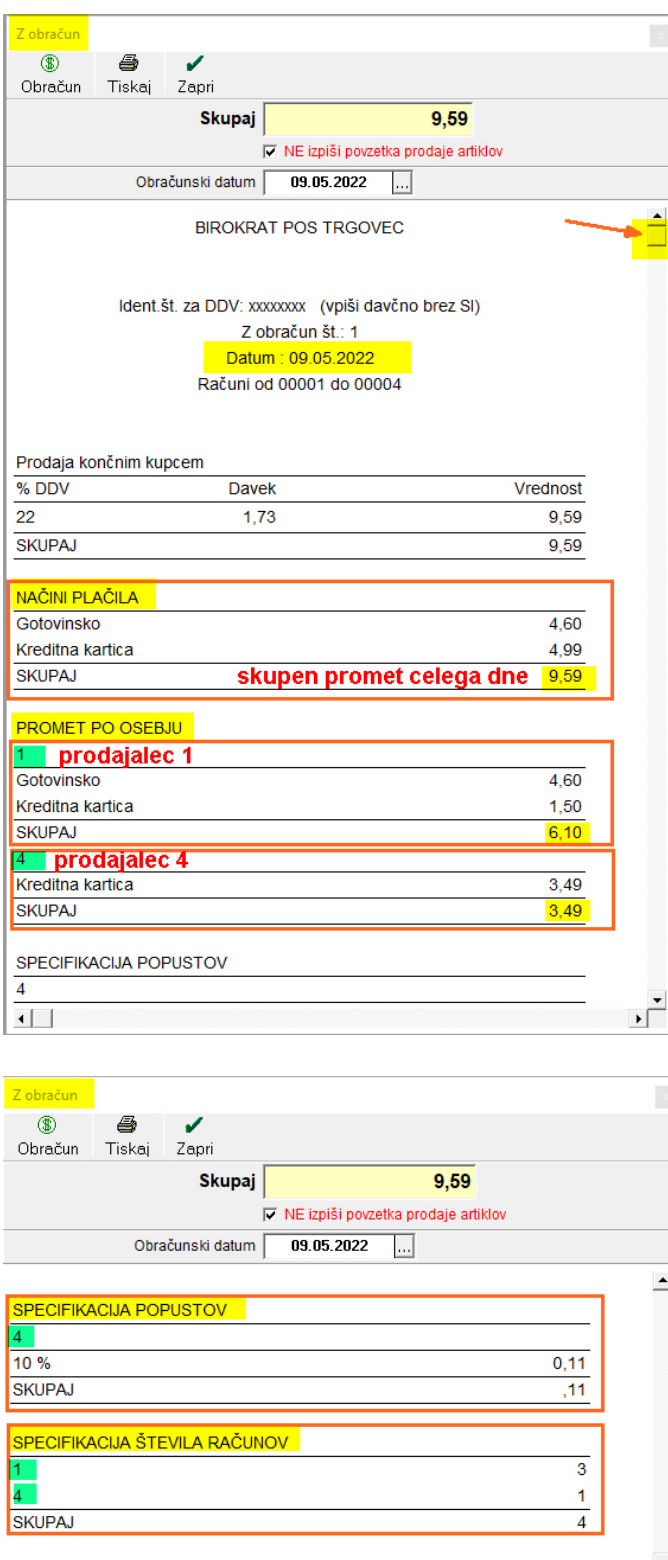

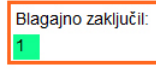

09.05.2022 ob 13:49

 $\left\vert 1\right\rangle$ 

 $\frac{1}{\sqrt{2}}$ 

Po obračunanem Dnevnem zaključku (Z-obračunu) se sam obračun prikaže v samem meniju POS BLAGAJNA (lahko tudi mp):

POS BLAGAJNA – Kumulativni pregled

|                                                  |                                | <b>POS TRGOVEC - 2022 - 39</b> |
|--------------------------------------------------|--------------------------------|--------------------------------|
| Poslovanje<br>Tajništvo<br>Birokrat              | POS BLAGAJNA Šifranti          |                                |
| Delo                                             | Gotovinska blagajna            |                                |
| Ô                                                | Gotovinski računi dobaviteljev |                                |
| Blagajna                                         | Blagajna                       |                                |
|                                                  | Prodaja                        | Vnos in pregled                |
| Dnevni obracun                                   | Druga poraba                   | Kumulativni pregled            |
| 眉                                                | Prodaja davčnim zavezancem     | Pregled prodaje po artiklin    |
| Blagajniški dnevnik                              | Prevzem                        |                                |
| Ø                                                | Odpis in druga poraba          |                                |
| Blag. prejemek                                   | Povratnica                     |                                |
| $\mathbb{Q}_{\mathsf{X}}$<br>Blagajniški izdatek | Odjava konsignacije            |                                |
|                                                  | Prenos med skladišči<br>٠      |                                |

Odpre se kumulativni pregled Dnevnih zaključkov (Z obračunov), TAKOJ pritisnemo gumb Prikaži:

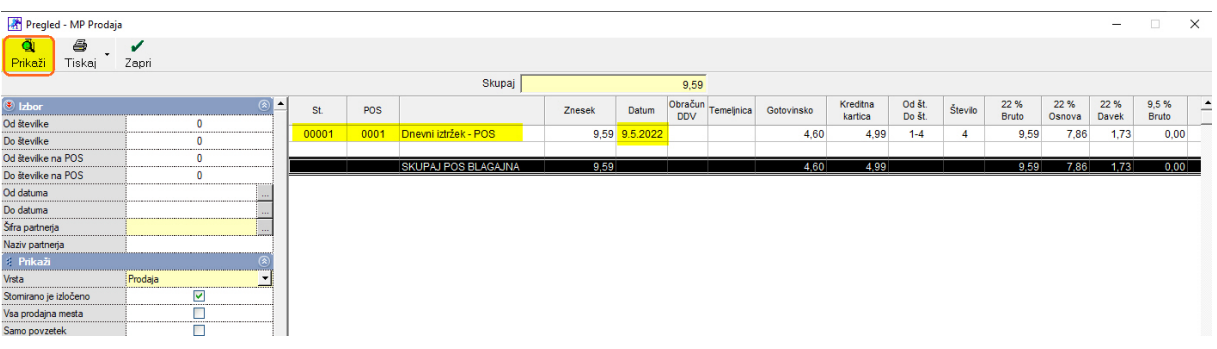

Pokažejo se vsi obračuni od začetka poslovnega leta.

# Pogled na Zalogo:

POS BLAGAJNA – Stanje zaloge (gumb Prikaži)

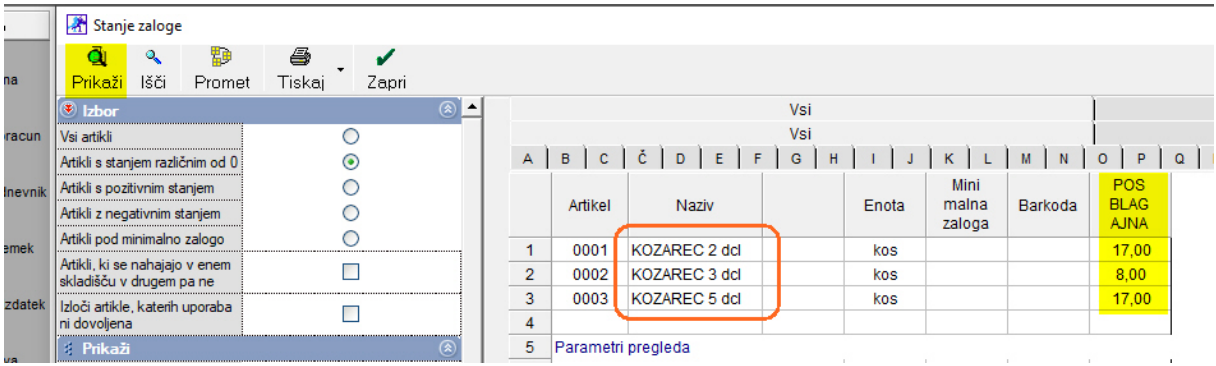